# **4 OBD 検査結果を確認する**

### **4.1 概要**

OBD 検査や OBD 確認を実施した車両について、検査の判定日や車両情報などから OBD 検査結果を検索し て確認できます。

また、検索した対象車両について OBD 検査結果の詳細も確認できます。

事業場で実施した OBD 検査の結果を外部システムなどに取り込む場合は、CSV 形式で出力します。帳票と して確認したい場合は、PDF ファイルとして出力します。

### **ご注意**

OBD 検査結果には機密情報が含まれているため、取り扱いには十分注意してください。

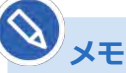

п

検索条件として設定できる判定日の範囲は最大で3年間となります。

### **4.2 OBD 検査結果を検索する**

所属する事業場(管理責任者または統括管理責任者の場合は、管理下の事業場)で実施した OBD 検査や OBD 確認の結果から、確認したい対象を絞り込んで検索できます。

### **1. メニューの「OBD 検査結果参照」を押す**

検索条件を入力する画面が表示されます。

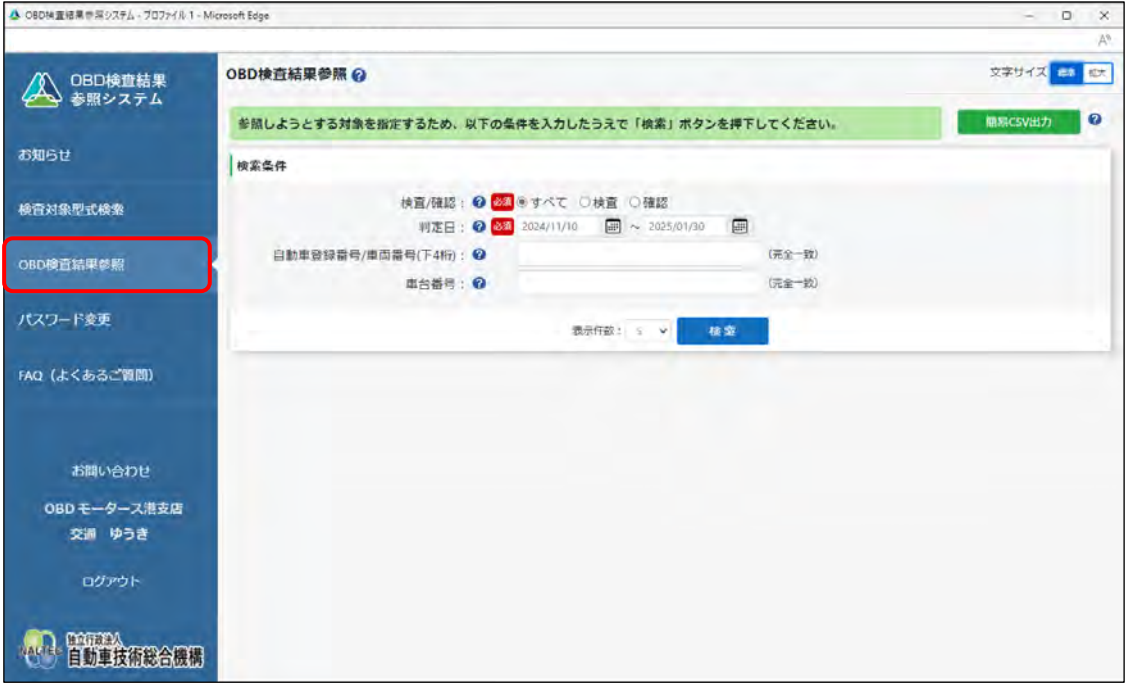

上記の画面は、工員または検査員が本システムにログインした場合に表示されます。

#### **管理責任者または統括管理責任者がログインした場合**

以下の画面が表示されます。

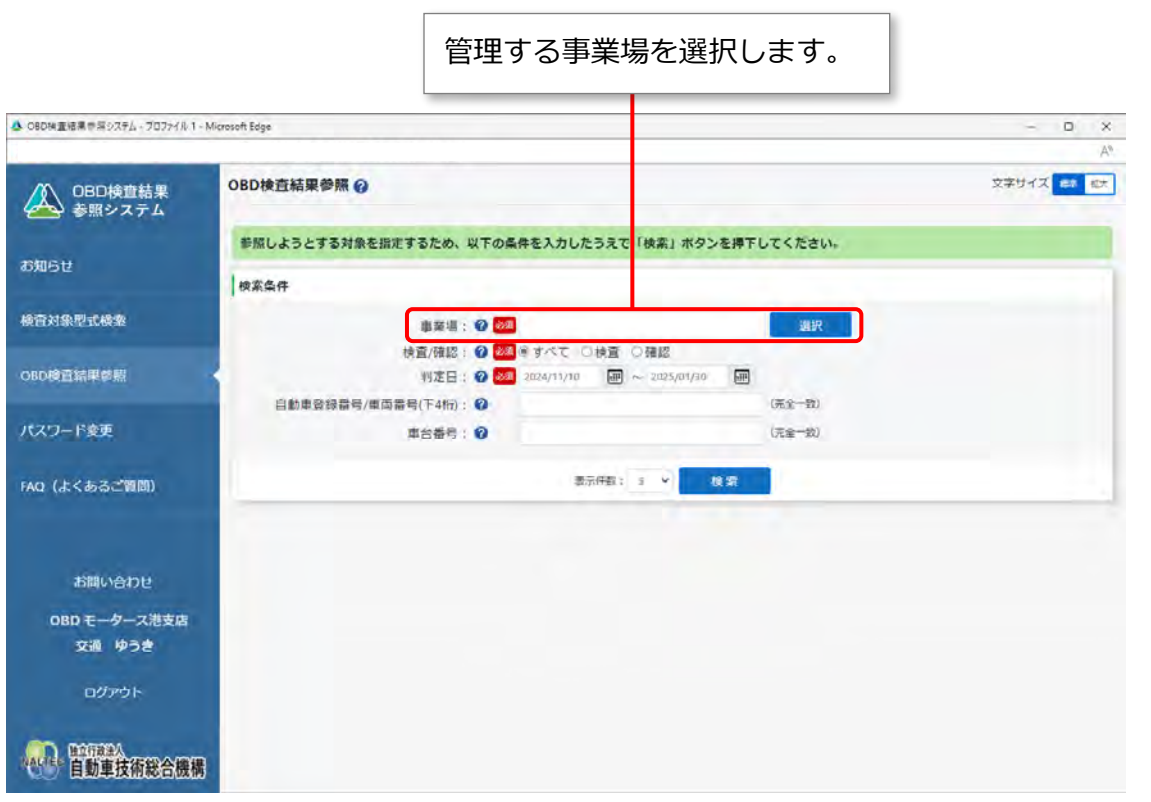

### **2. 「検査/確認」で、確認したい検査結果を選択する**

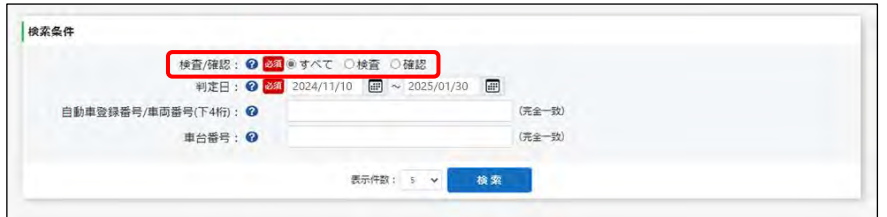

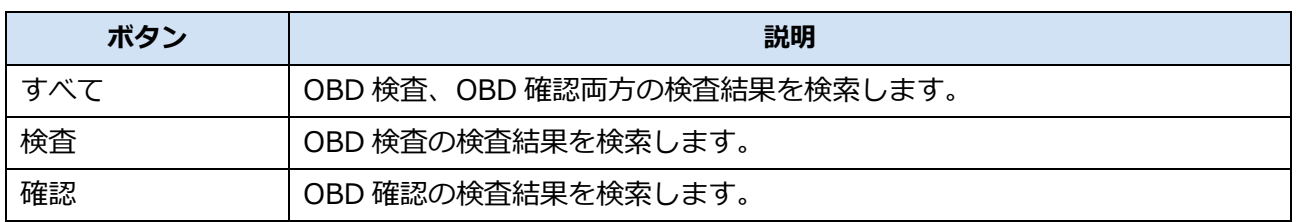

### **3. 確認したい検査結果の判定日を指定する**

判定日とは、OBD 検査判定日(検査を実施した日)です。

(カレンダーボタン)を押して、カレンダー表示から判定日の期間(開始年月日から終了年月

日)を指定します。期間は、3 年以内で指定してください。

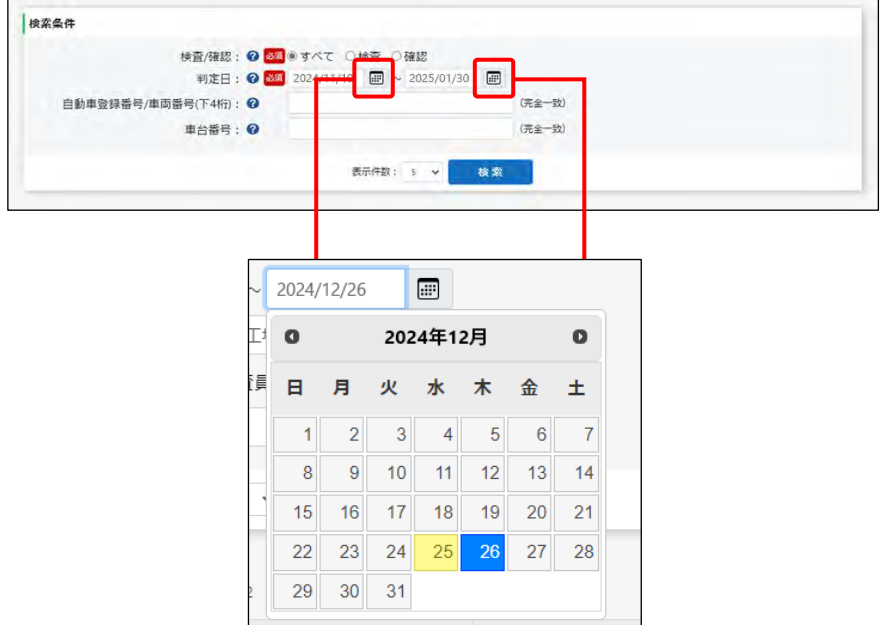

### **4. 必要に応じて、自動車登録番号または車両番号の下 <sup>4</sup> 桁(数字部分)を 入力する**

自動車登録番号または車両番号は、車検証(自動車検査証)またはナンバープレートに記載されて います。

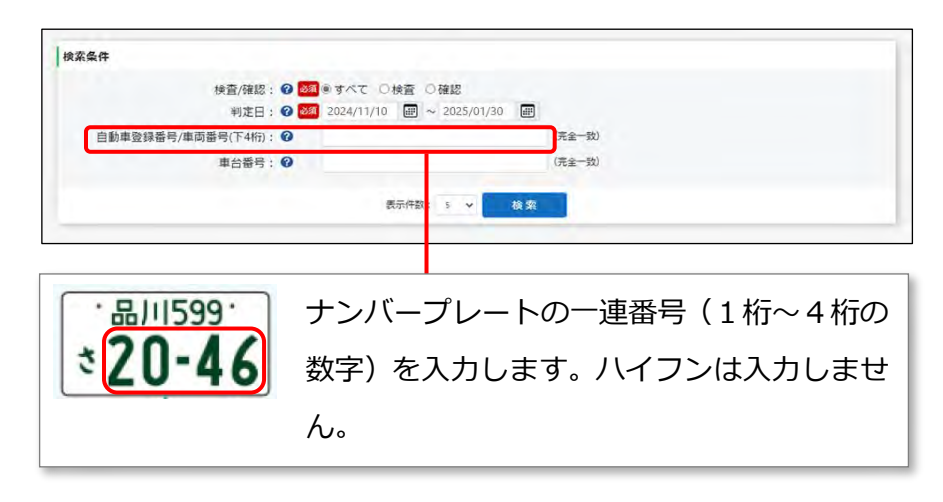

### **5. 必要に応じて、車台番号を入力する**

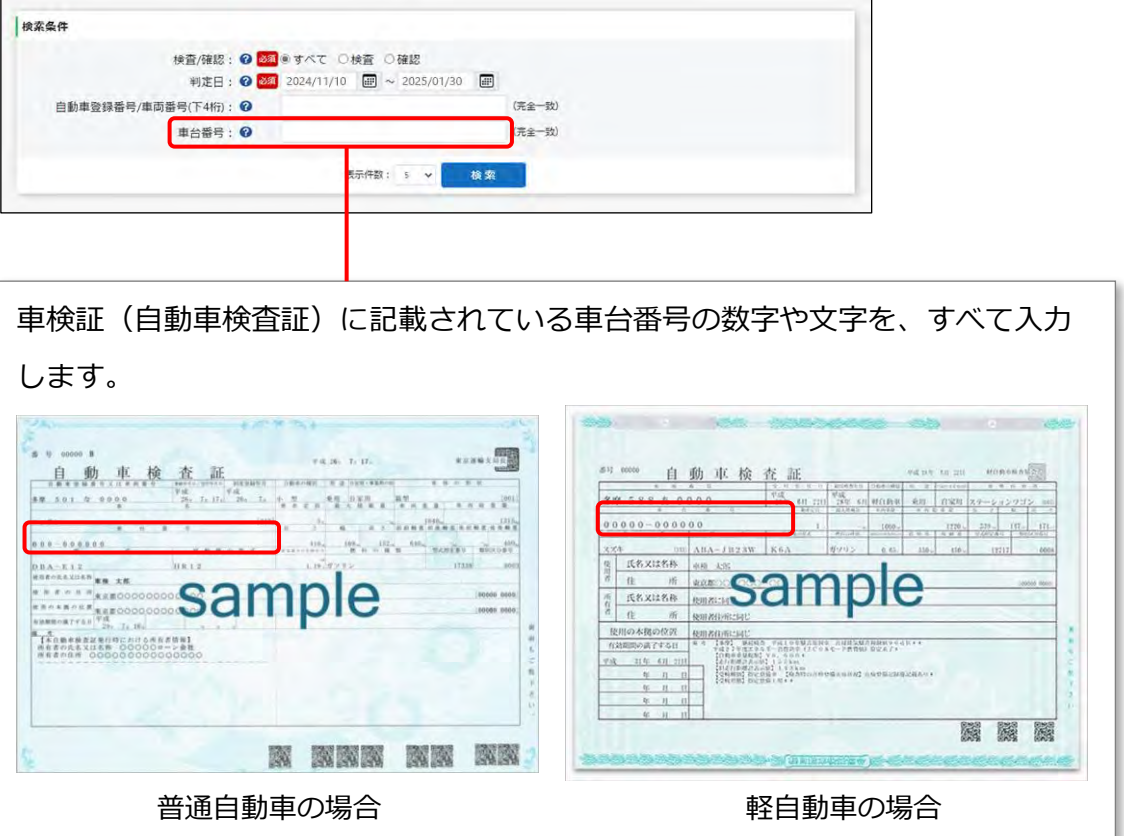

### **6. 「検索」を押す**

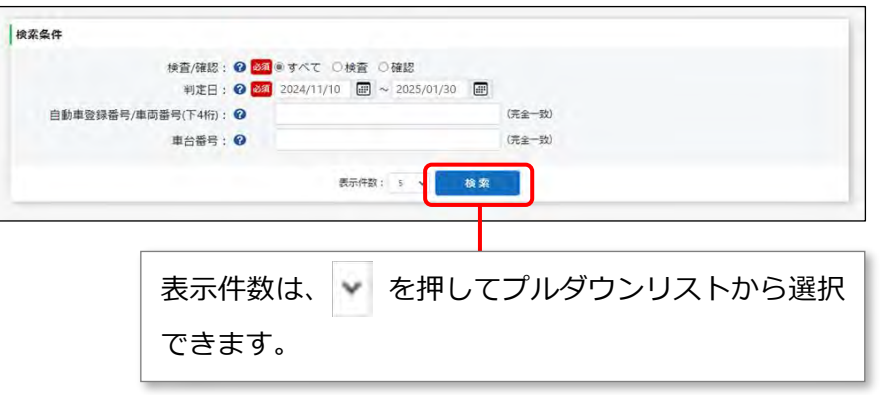

《OBD 検査結果参照》画面が表示されます。

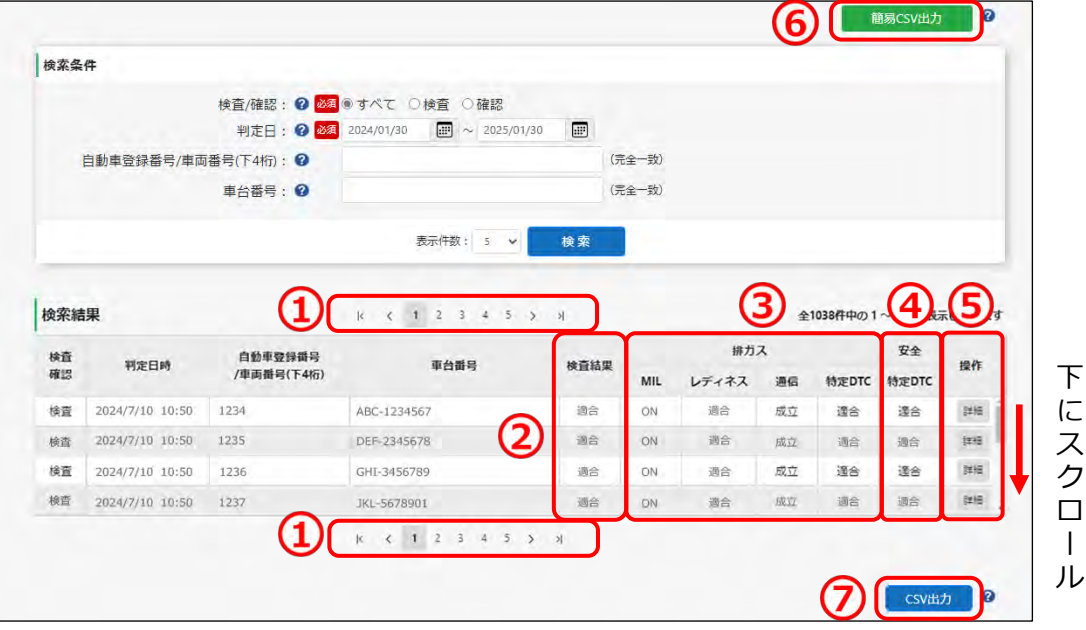

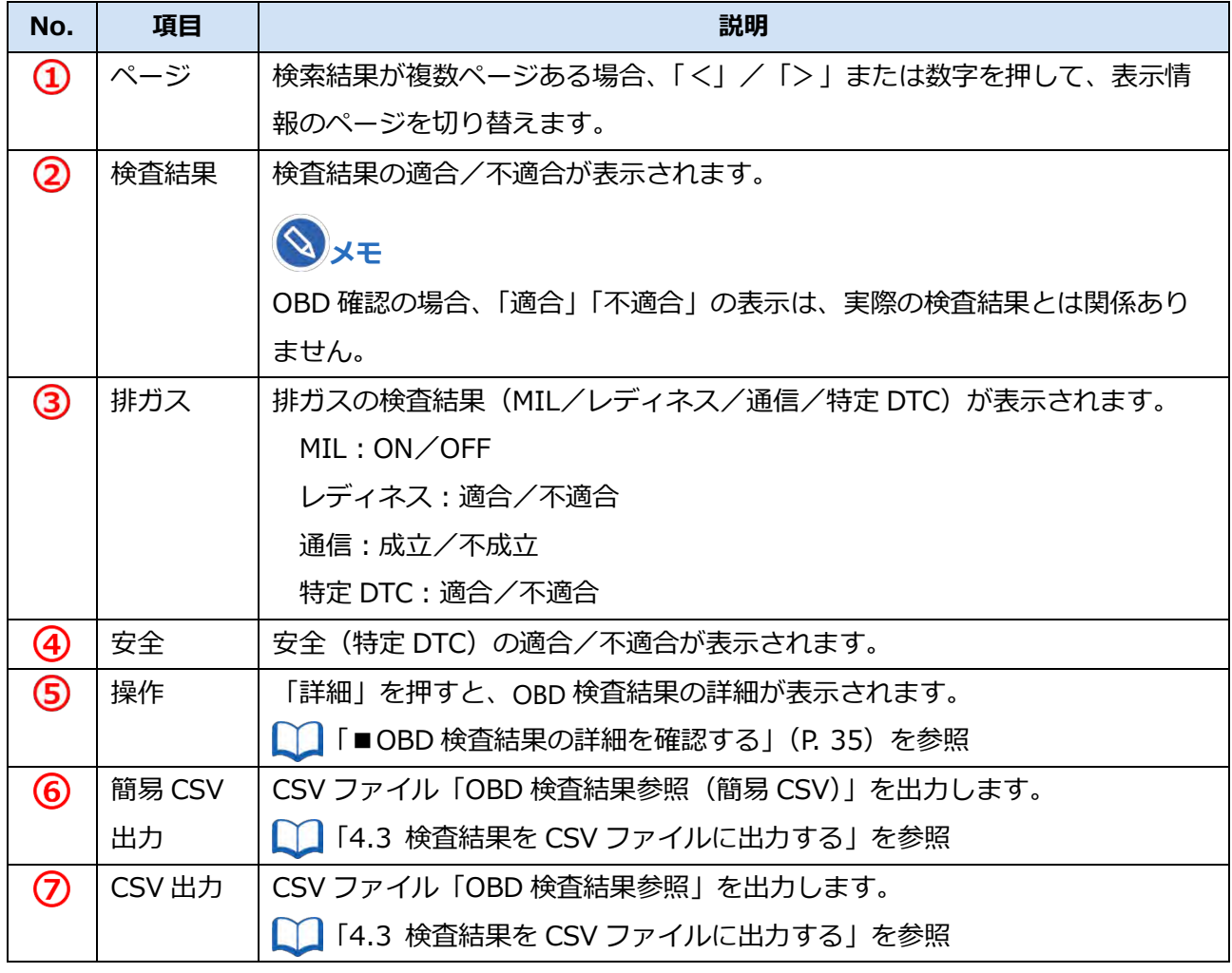

以上で、OBD 検査結果の確認ができました。各検査結果についての詳細を確認する場合は、

■ T■OBD 検査結果の詳細を確認する」(P. 35)を参照してください。

### **■OBD 検査結果の詳細を確認する**

### **1. 《OBD 検査結果参照》画面で、確認したい検査の「詳細」を押す**

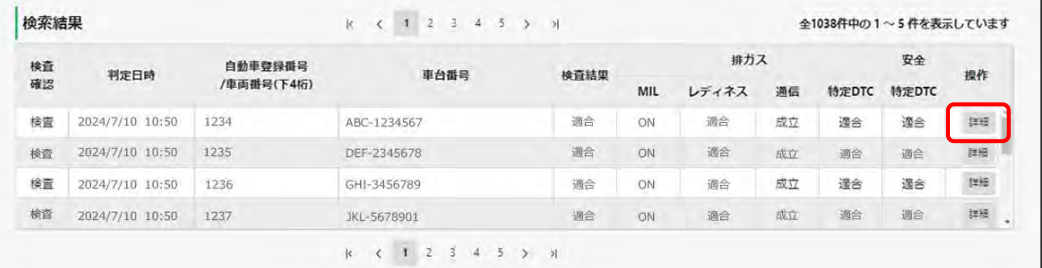

#### OBD 検査結果の詳細や特定 DTC の情報などが表示されます。

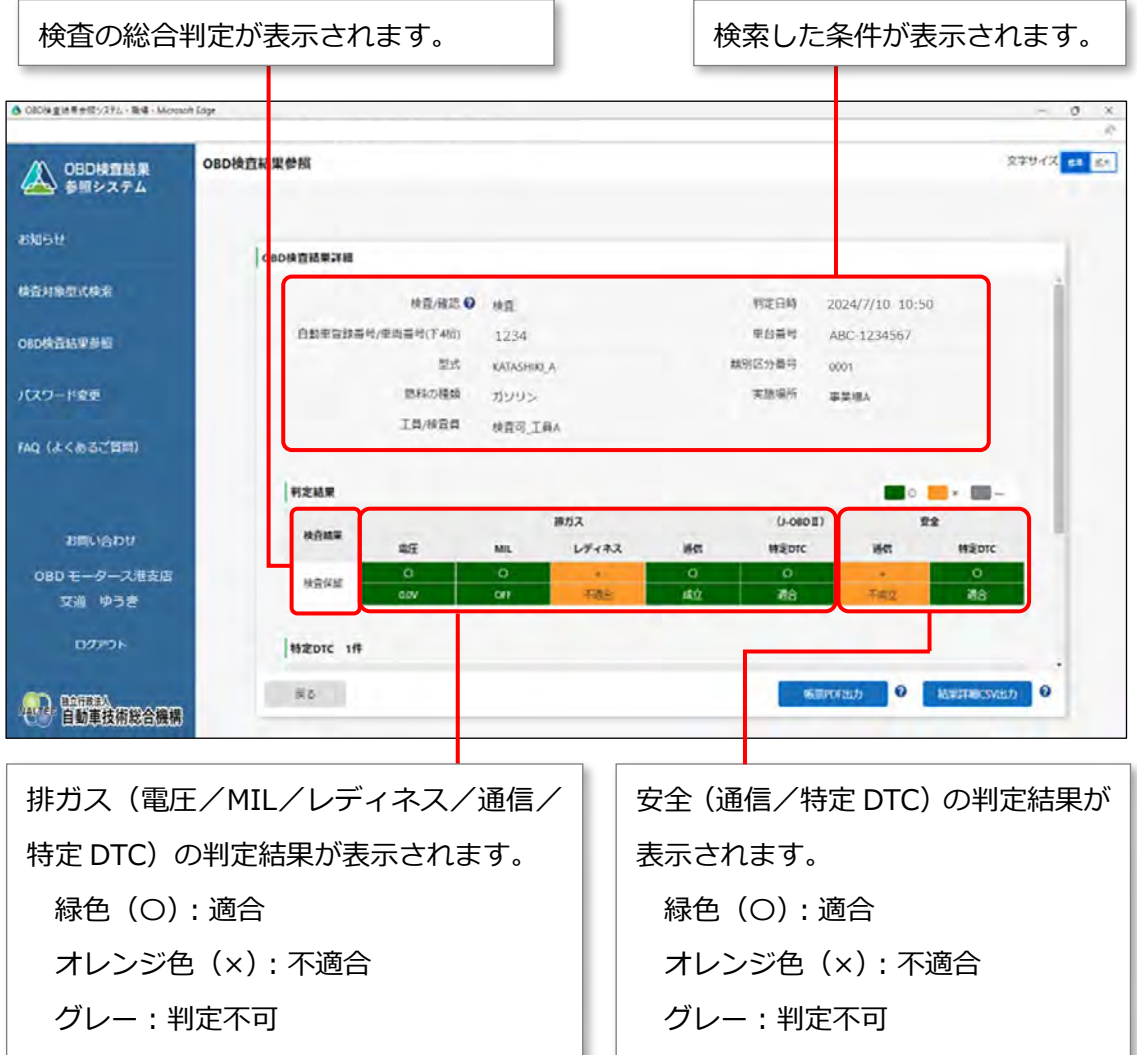

画面を下にスクロールすると、「特定 DTC」や「レディネスコード」が表示されます。 「特定 DTC」では、検出された特定 DTC を全件確認できます。

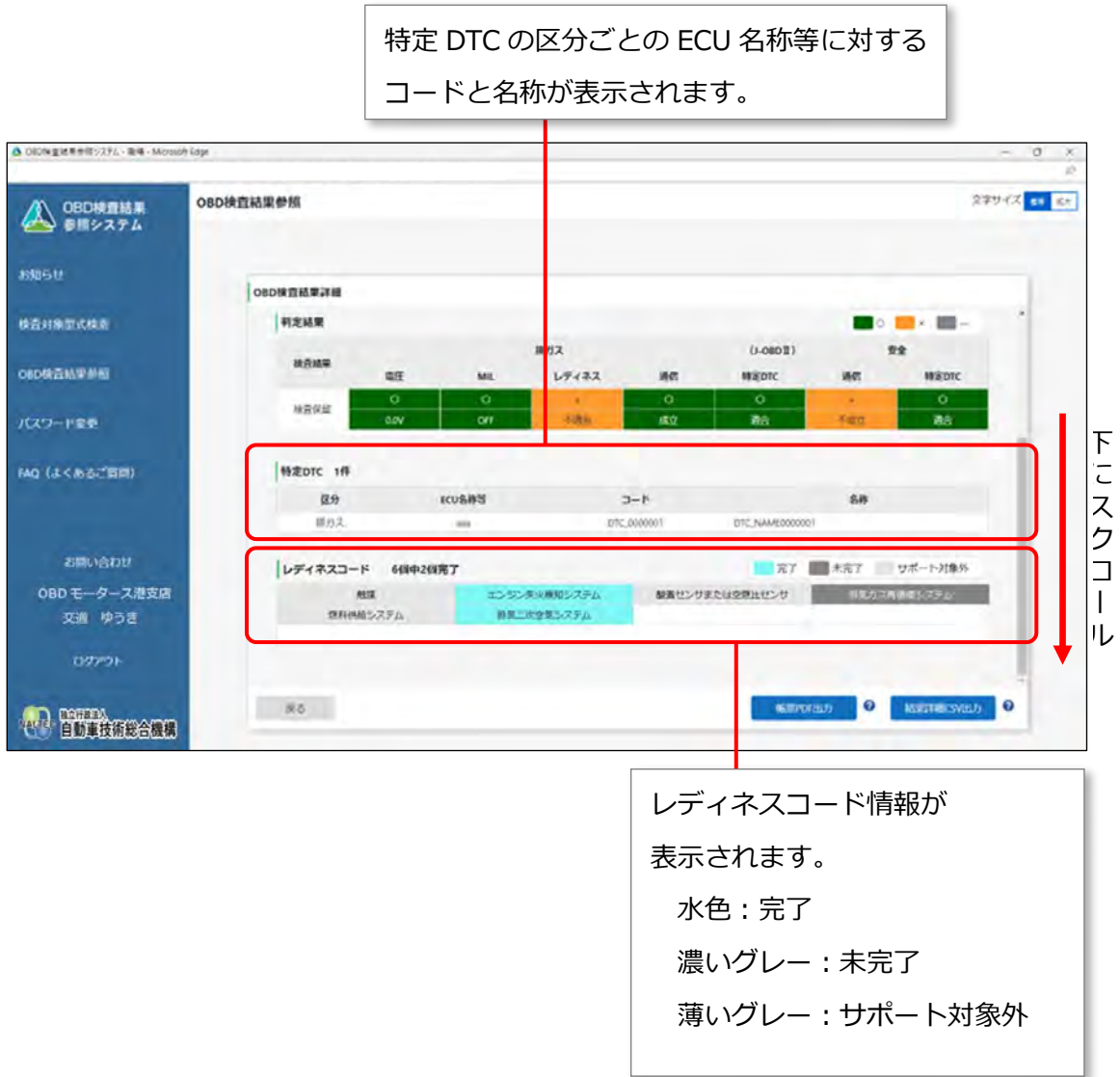

以上で、OBD 検査結果の詳細確認の操作は完了です。検査結果を出力する場合は、

■■ 「4.3 検査結果を CSV ファイルに出力する」、■■ 「4.4 検査結果を帳票 PDF ファイルに出力する」に 進んでください。

## **4.3 検査結果を CSV ファイルに出力する**

必要に応じて、OBD 検査結果の詳細を CSV ファイルに出力します。出力した CSV ファイルは、外部のシ ステムに取り込んで利用することもできます。CSV 出力には、以下の 3 種類があります。

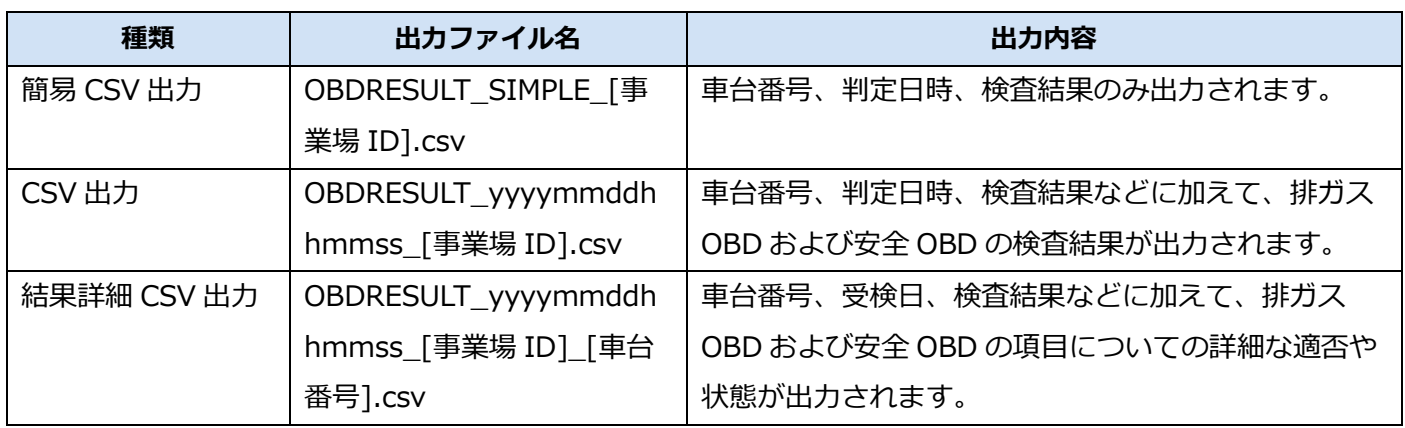

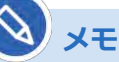

CSV 出力の操作は、上記の種類すべてにおいて共通です。

ここでは、「結果詳細 CSV 出力」の操作を例に説明します。

### **1. 《OBD 検査結果詳細》画面で、「結果詳細 CSV 出力」を押す**

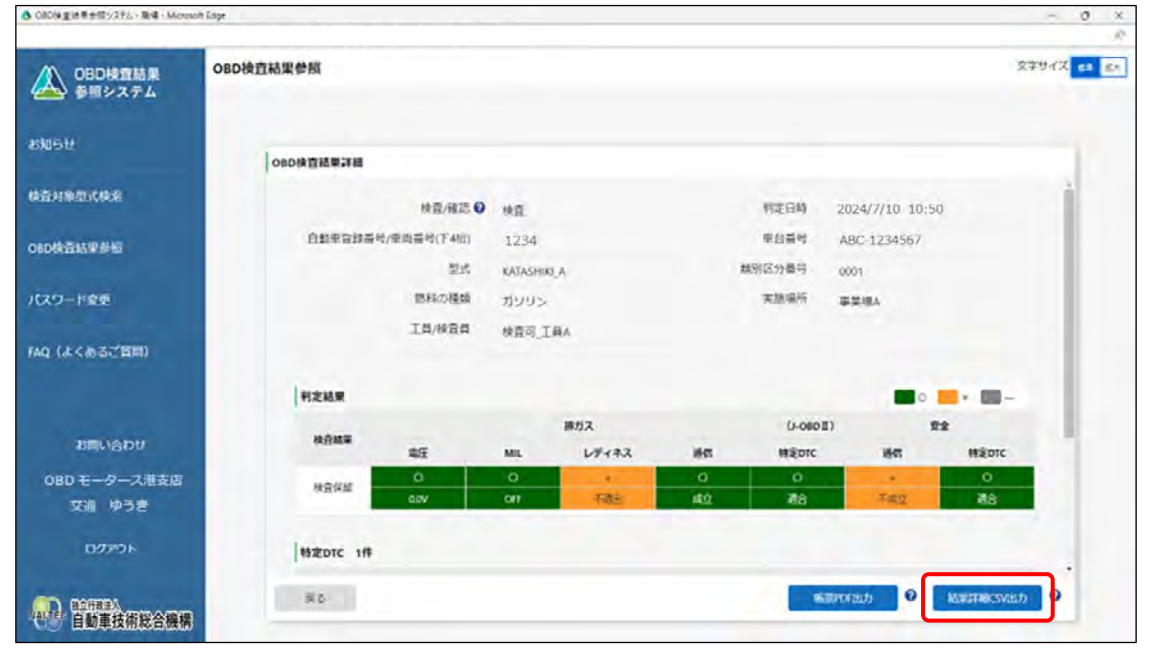

「ダウンロード」ダイアログが表示されます。

### **2. 「名前を付けて保存」を選択する**

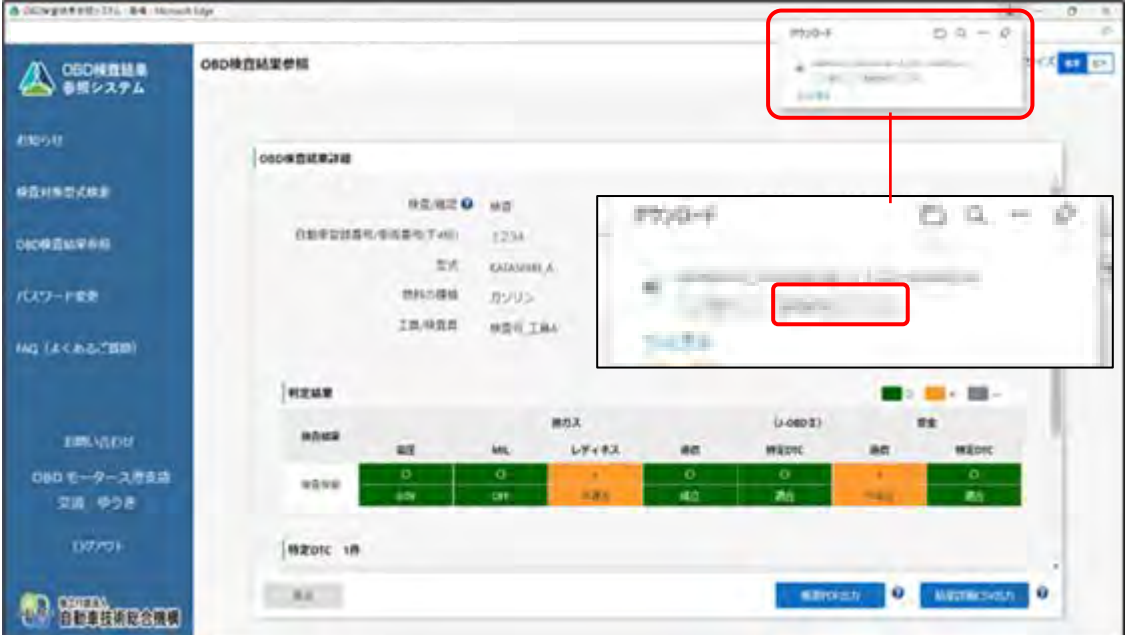

### **3. 保存先のフォルダーを選択し、「保存」を押す**

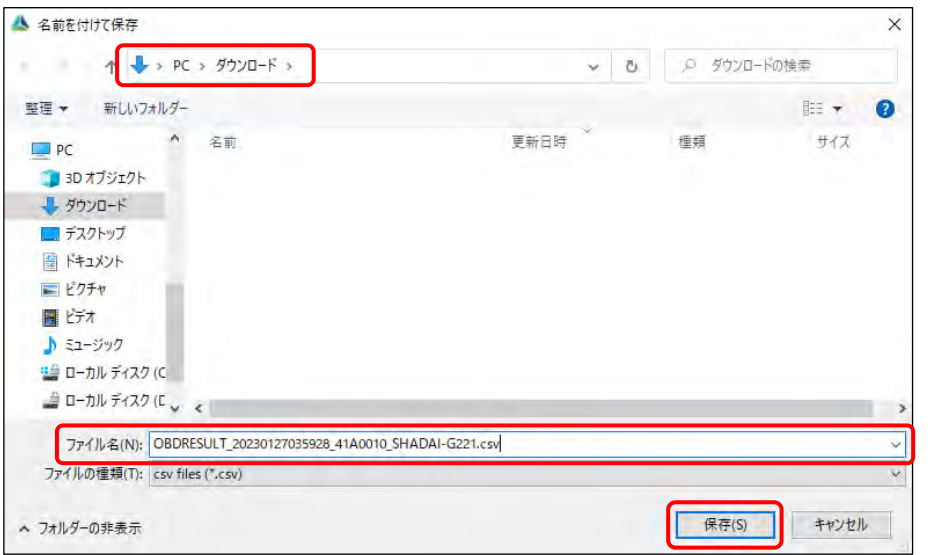

「OBDRESULT\_yyyymmddhhmmss\_[事業場 ID]\_[車台番号].csv」というファイル名で、OBD 検査結果の CSV ファイルが保存されます。

CSV ファイルには、車台番号、判定日時、検査結果など各情報の文字列が、カンマで区切られた状 態で出力されます。

以上で、OBD 検査結果の CSV ファイルへの出力の操作は完了です。

### **4.4 検査結果を帳票 PDF ファイルに出力する**

必要に応じて OBD 検査結果の詳細を PDF ファイルに出力します。出力した PDF ファイルは、印刷して受 検者にお渡しできます。

### **1. 《OBD 検査結果詳細》画面で、「帳票 PDF 出力」を押す**

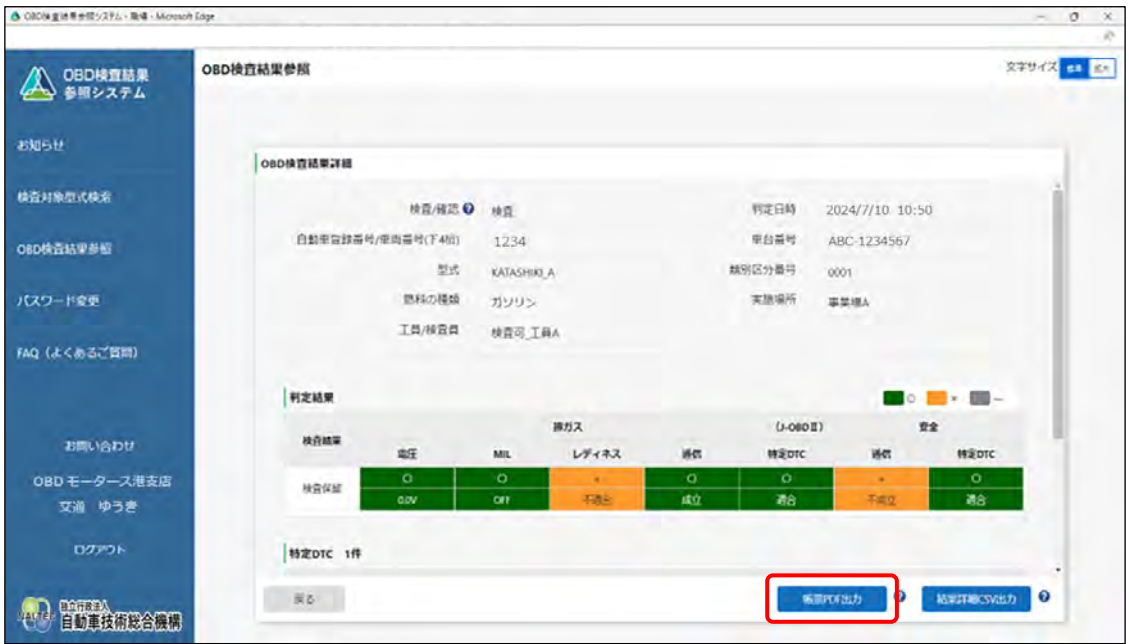

「ダウンロード」ダイアログが表示されます。

### **2. 「名前を付けて保存」を選択する**

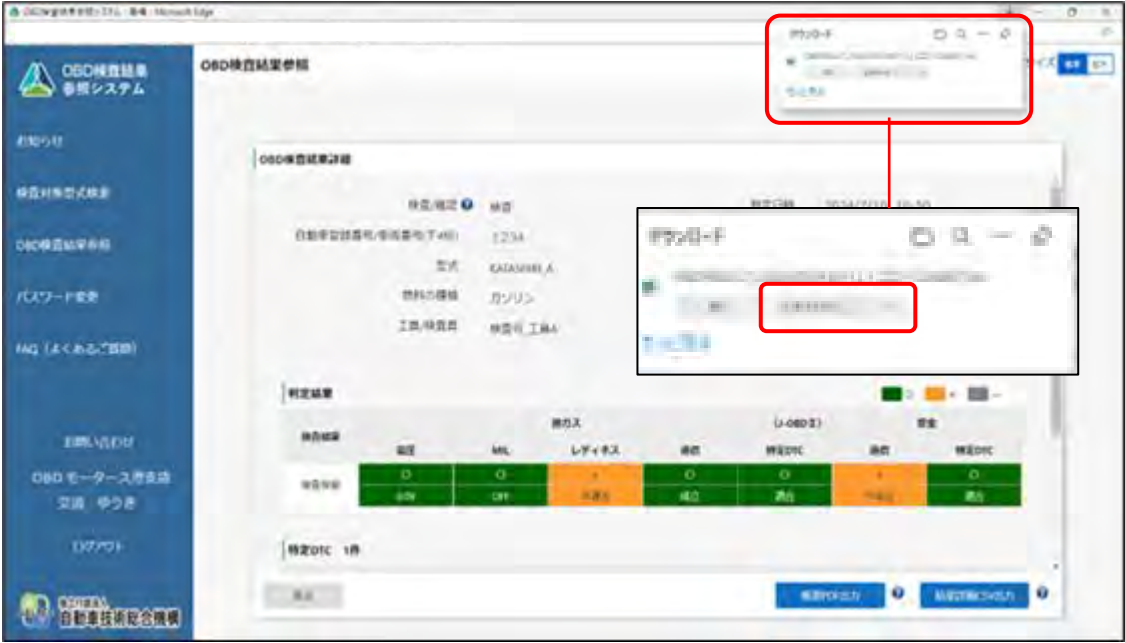

### **3. 保存先のフォルダーを選択し、「保存」を押す**

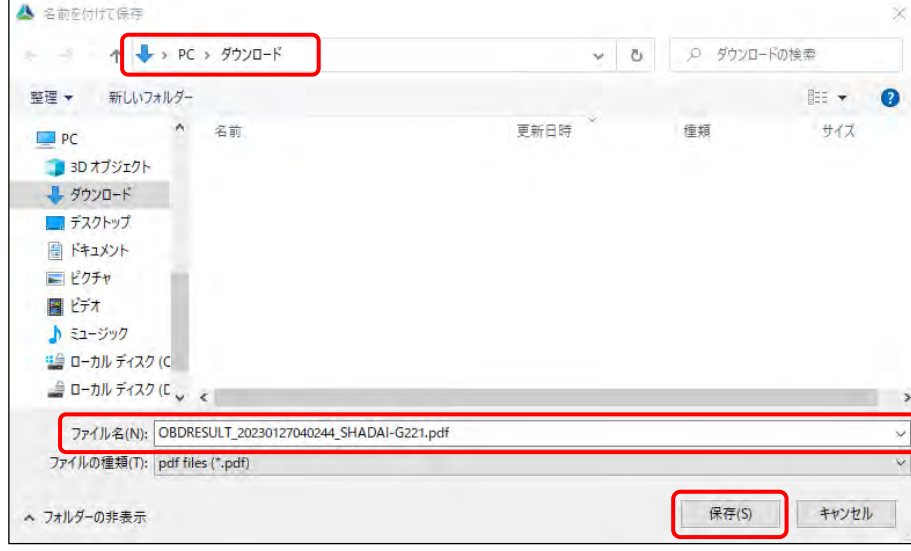

「OBDRESULT\_yyyymmddhhmmss\_[車台番号].pdf」という名前の PDF ファイルが保存され

#### ます。

**メモ**

ファイル名の「yyyymmdd」は年月日、「hhmmss」は時間を示しています。

例)車台番号「ZZZ-1234567」の車両で、2024 年 12 月 03 日 14 時 01 分 12 秒に OBD 検査を実施した場合のファイル名は、以下となります。 OBDRESULT\_20241203140112\_[ ZZZ-1234567].pdf

### **4. 保存された PDF ファイルを開く**

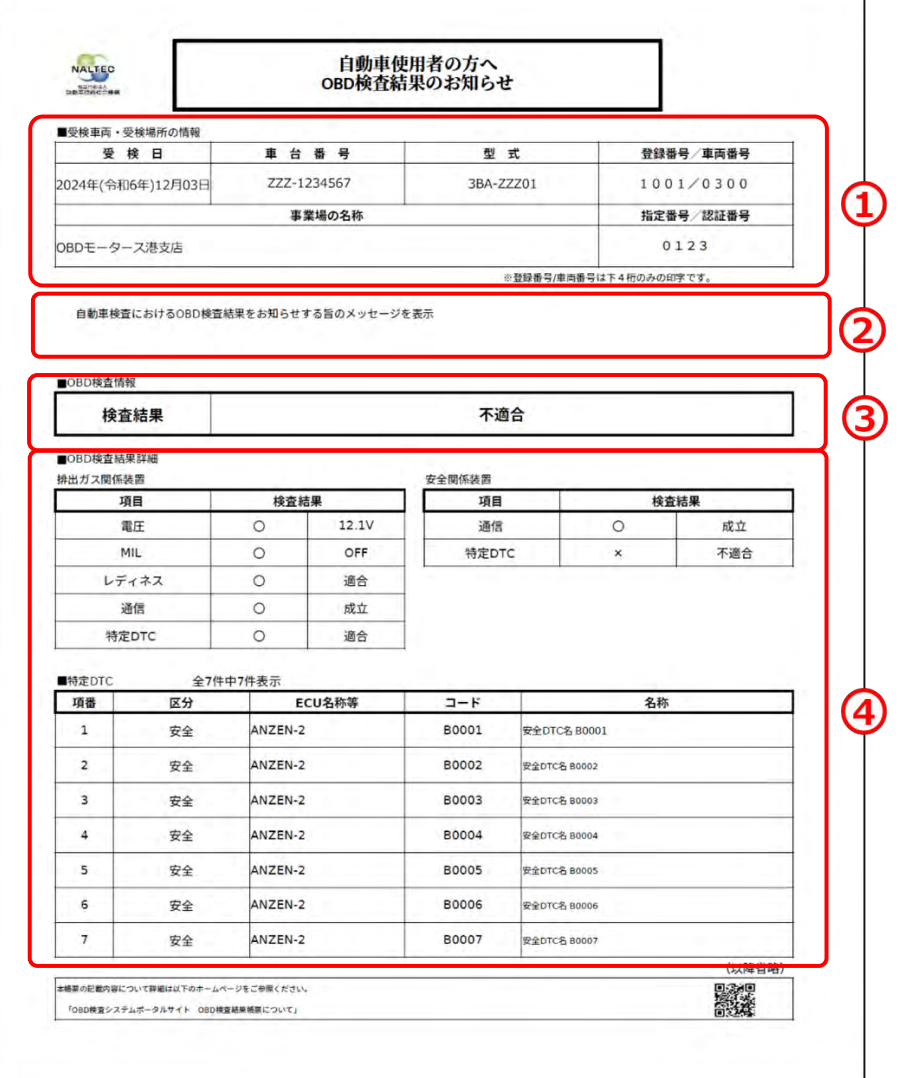

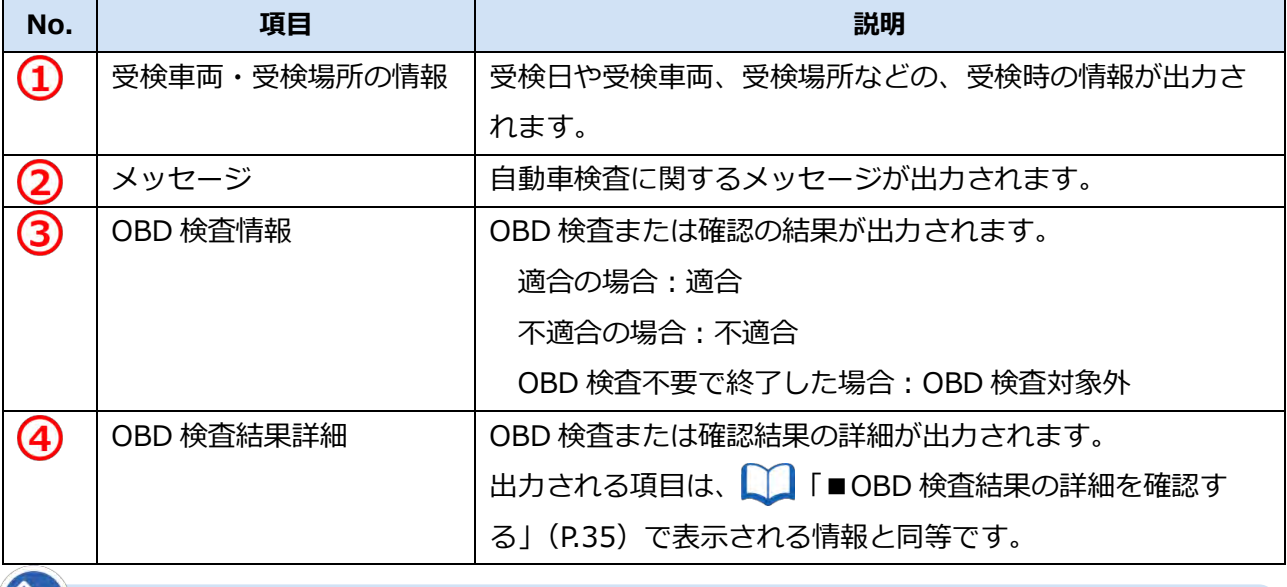

#### **メモ**

警告灯判定を行った場合、「排ガス」「安全」の欄外に"※警告灯判定結果"と表示されます。

以上で、OBD 検査結果の PDF ファイルへの出力の操作は完了です。